## Navigate the Classes Page

Last Modified on 12/09/2024 3:03 pm EST

All classes for each site are conveniently located on a single page within the Jackrabbit Care system. As an Owner or Administrator, you automatically have the permissions to view the Classes page by going to **Programs & Classes** (left menu) > **Programs & Schedules** card > **View All Classes**. To view classes for a different site, simply switch the site at the top of the page. While viewing classes:

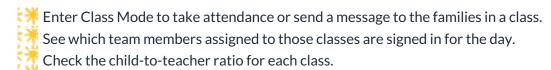

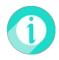

For additional information, see Create & Manage Classes to learn how to create a class, enroll a child in a class, assign a teacher to a class, archive a class, and a brief description of the tabs on a class page.

## View All Classes by Site

Go to Programs & Classes (left menu) > Programs & Schedules card > View All Classes to view the Classes page.

- Click the **Expand** icon 😂 to expand all class cards on the page.
- Use the arrow icon (>) on a single class card to expand it.
  - Once expanded, see more details about the class, such as how many children are currently checked in, ratio, assigned Schedules, Space, Dates, Attendance, and Teachers.
- Click the **Options** icon (:) to go to Class Details, Copy Class, or Archive.
- Click **Details** to go to the class Details tab.
- Click **Enter Class Mode** to see the roster, take attendance, or message families. Note: *Enter Class Mode* only appears for classes on the day the classes meet.

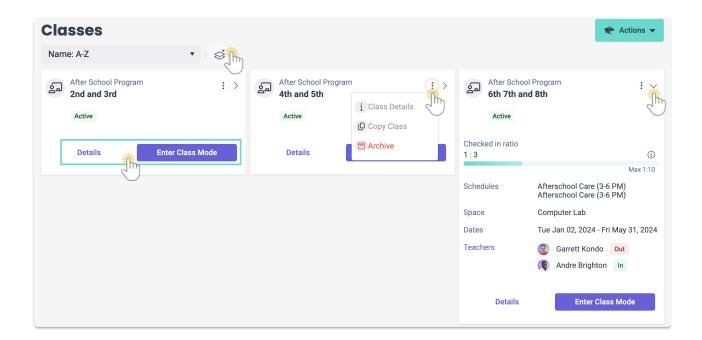

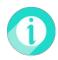

Click the **Actions** menu to add a *New Class*, add a *New Class from existing*, or *See All Archived Classes*. See **Create & Manage Classes** for more information.